## HOW TO

# ListenWIFI ASSISTED LISTENING APP

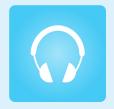

## IT'S SIMPLE

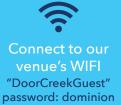

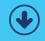

Download the FREE ListenWIFI App

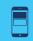

Choose your desired

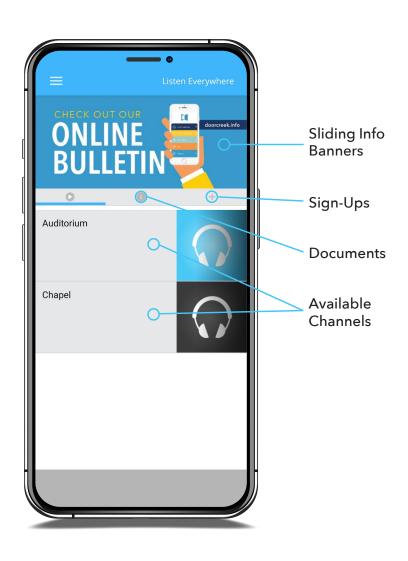

## ListenWIFI App

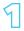

Connect to the "DoorCreekGuest" WIFI. password: dominion

#### **APPLE**

- From the Home screen, go to Settings > Wi-Fi.
- Turn on Wi-Fi. Your device will automatically search for available Wi-Fi networks.
- 3. Tap the Wi-Fi network "DoorCreekGuest" and enter password.

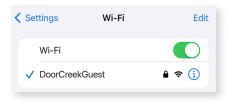

#### **ANDROID**

- 1. Open the Settings app.
- 2. Tap Connections > Wi-Fi.
- Turn on Wi-Fi. Your device will automatically search for available Wi-Fi networks.
- 4. Tap the Wi-Fi network "DoorCreekGuest" and enter password.

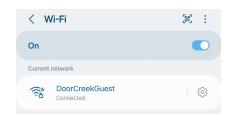

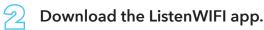

Scan the QR code with your phone to be brought to the app download in either the Apple App Store or the Google Play Store.

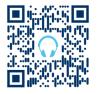

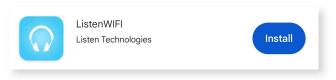

Connect your headphones to your device and choose your venue.

How to connect to Bluetooth headphones on back.

### **Connect to Headphones**

(BLUETOOTH)

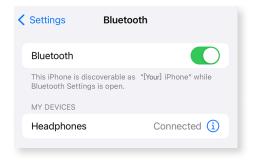

#### **APPLE**

- On your device, go to Settings > Bluetooth and turn on Bluetooth.
- 2. Place your headphones\* in discovery mode and wait for it to appear on your device.
- 3. To pair, tap your headphone's name when it appears on the screen.

#### **ANDROID**

- 1. Open the Settings app.
- 2. Tap Connections > Bluetooth.
- 3. Turn on Bluetooth.
- 4. Place your headphones\* in discovery mode and wait for it to appear on your device.

  If you're not seeing your headphones, try tapping Scan in the top right corner. Refresh until you see it.

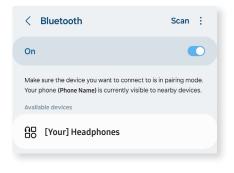

- 5. Tap the name of the Bluetooth headphones you want to pair with your device.
- 6. Follow any on-screen instructions.

\*If you don't see it or aren't sure how to make it discoverable, check the headphone's instructions or contact the manufacturer.

Need Assistance? Come to the Welcome Center for some help.